# How To Use Chemventory

- 1. You will receive an email with a link to log into Chemventory: click on the link.
- 2. At this point, you can set up a password.
- 3. Brief instructions on using Chemventory are on the following slides.

a) There is a tutorial available as well.

4. When you want to log in again, use this address: https://chemventory.flinnsci.com/

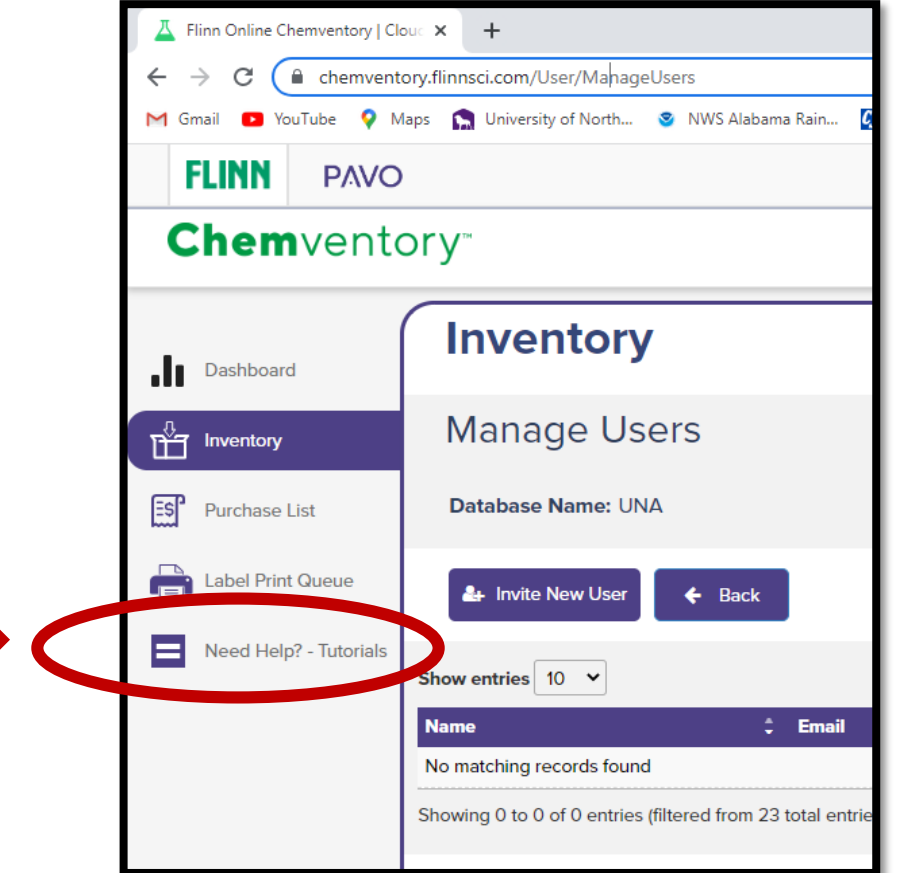

#### Which Tutorial Should You Review?

For those with View access only, it is recommended that you review "Chemventory for Users with a Viewer Role".

Those who can add SDSs have Editor role and can perform additional tasks.

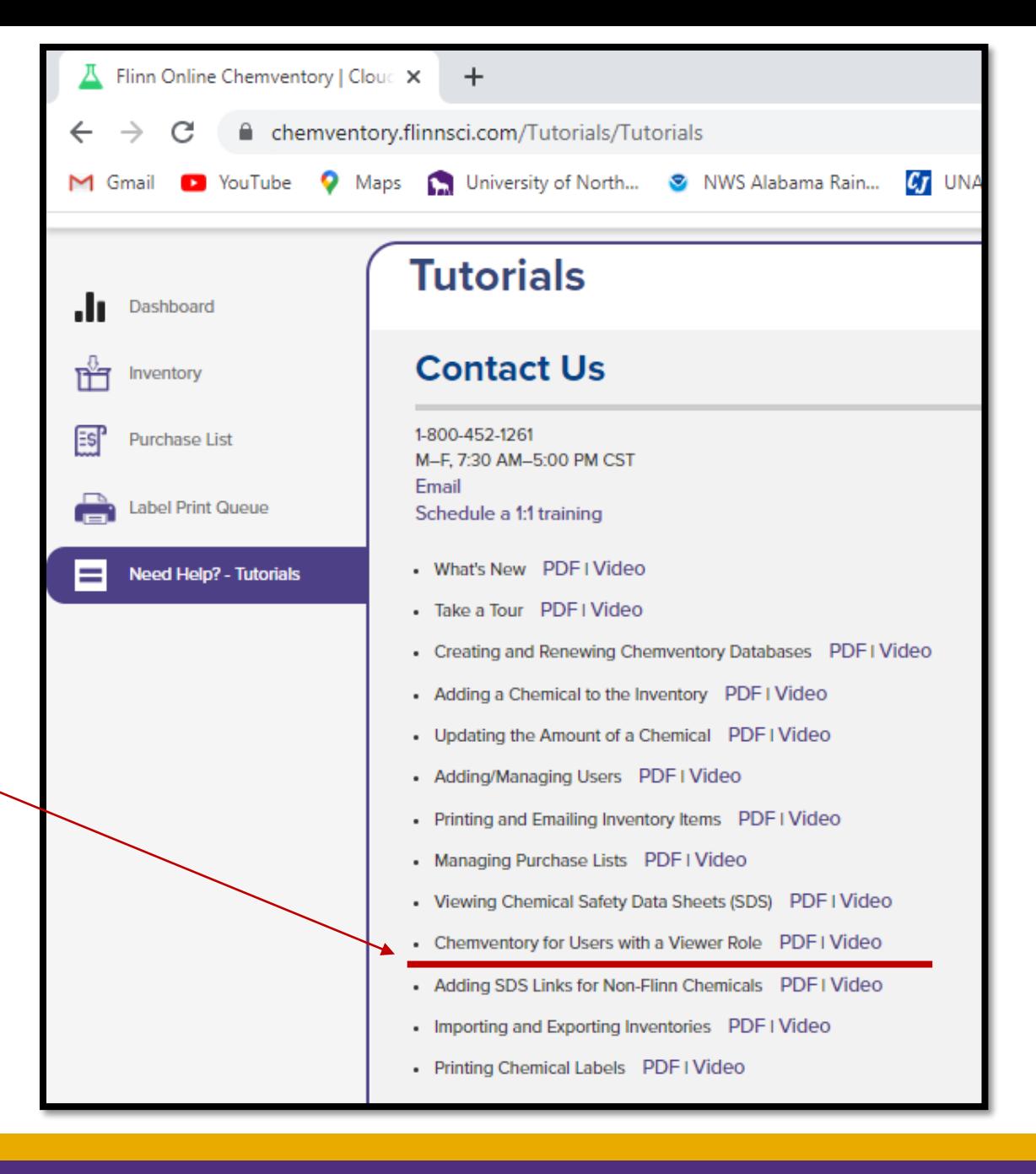

Next we will go through the steps of logging in. Instructions are in the yellow text boxes.

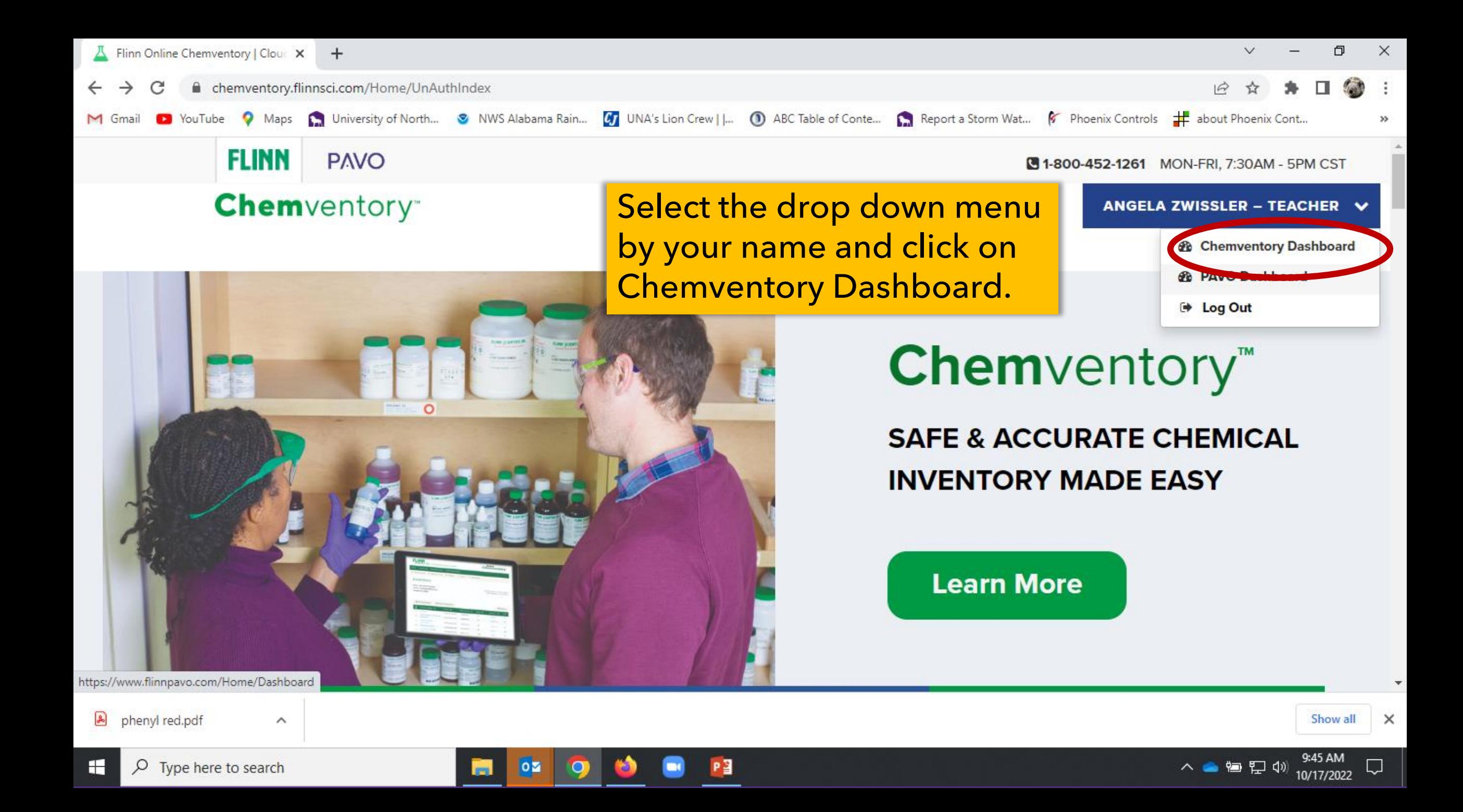

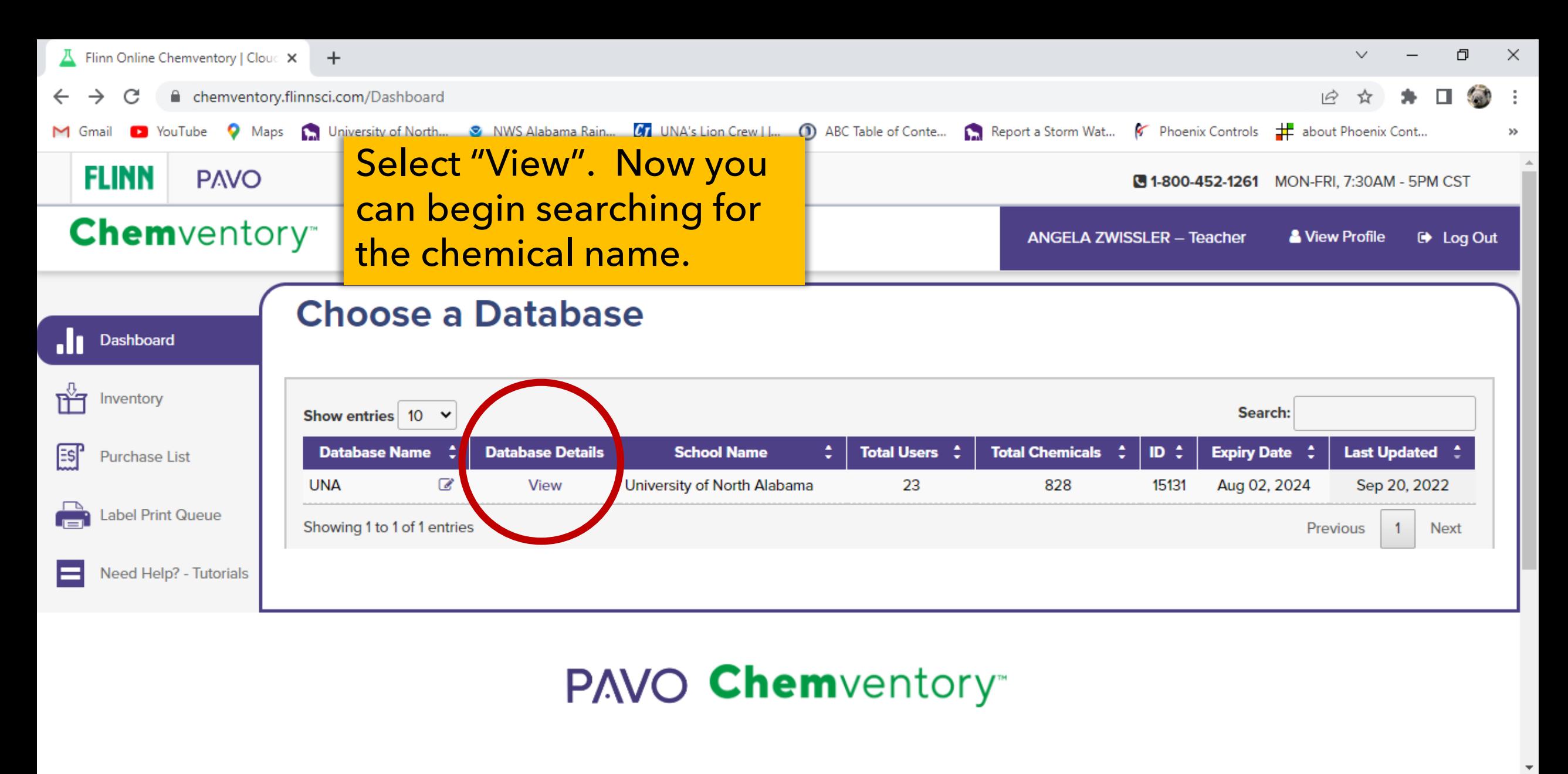

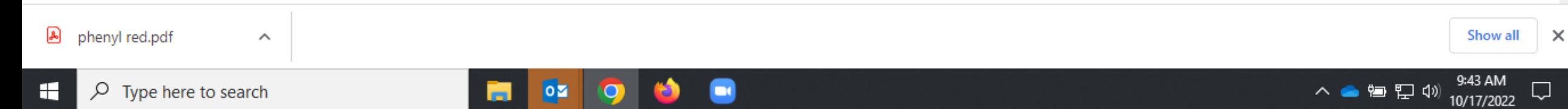

### Let's practice searching for a chemical

\*SDS = Safety Data Sheet

We are going to search for the SDS\* for Acetone

There are several ways to search:

- 1. Chemical name, part or all
- 2. Brand
- 3. Department used in (in the "School Name" column)

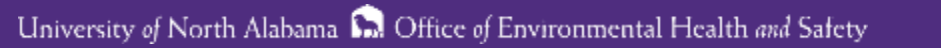

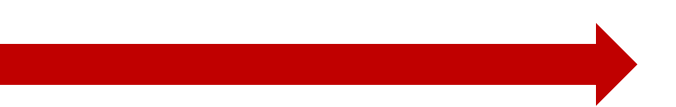

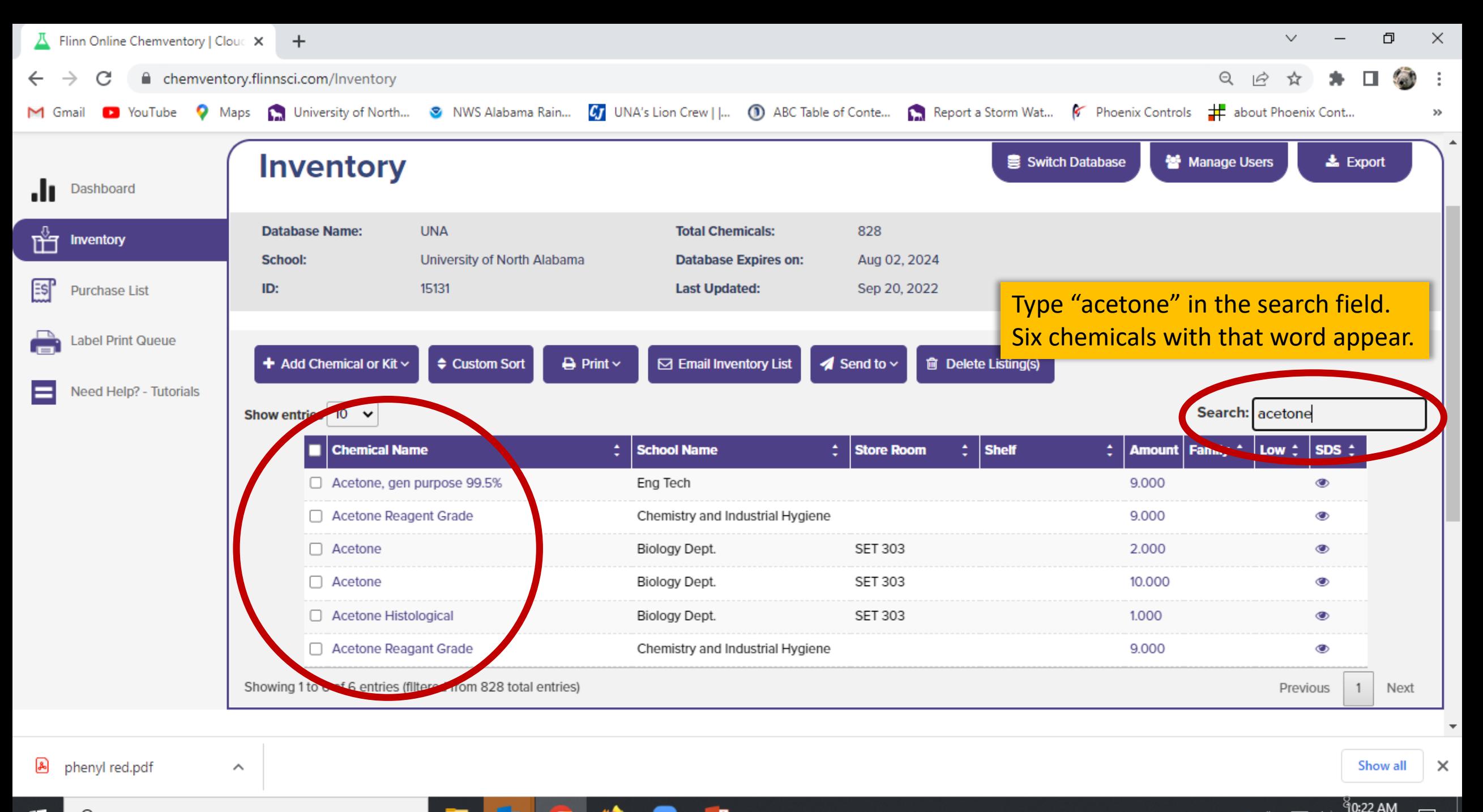

PЗ

## Click on the icon to view the SDS.

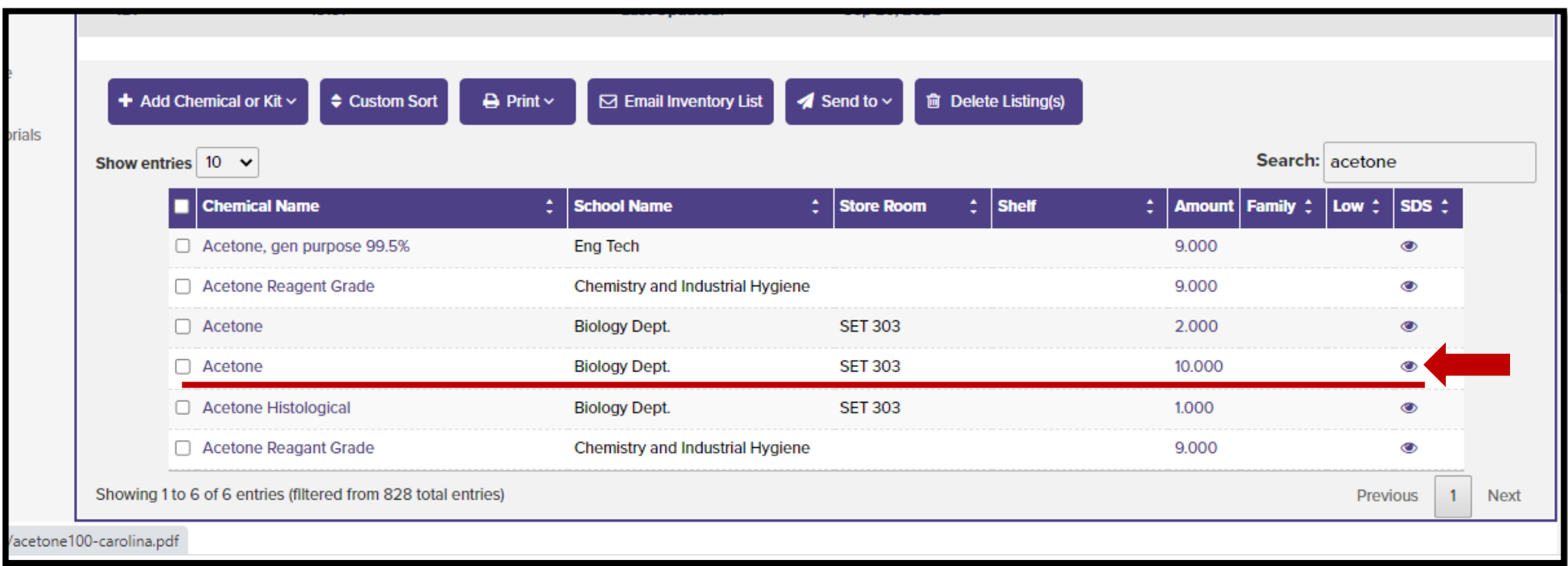

### SDS for Acetone

You now see the SDS for acetone.

At this point, you can print or download and save the SDS.

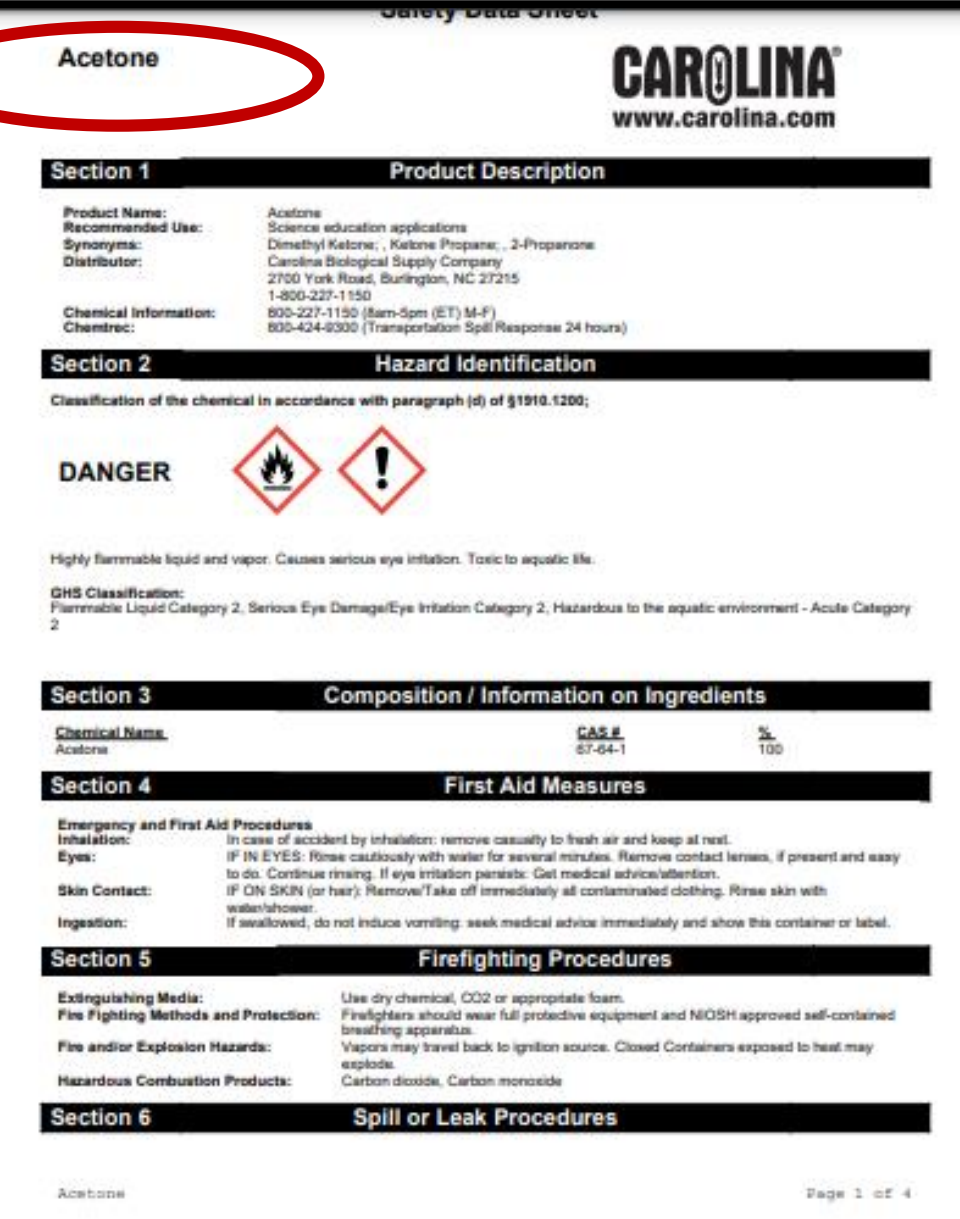